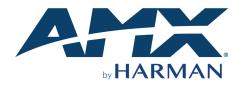

### **Overview**

AMX VARIA-80 (AMX-UTP0811) is an 8" professional-grade touch panel designed to adapt to the unique needs of your environment by offering a selection of personas. Varia personas are pre-loaded apps that define the entire panel experience.

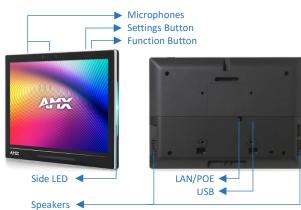

#### FIG. 1 AMX VARIA-80 Touch Panel

# **Product Specifications**

| VARIA-80 SPECIFICATIONS           |                                                         |
|-----------------------------------|---------------------------------------------------------|
| Dimensions (HWD)                  | 5 7/8" x 7 15/16" x 7/8"                                |
|                                   | (148.9 mm x 201.2 mm x 21.7 mm)                         |
| Product Weight                    | 1.17 lb (532 g)                                         |
| Power Consumption                 | PoE, 802.3af, 15.4 watt                                 |
| External Power<br>Supply Required | Optimal performance requires use of one of the          |
|                                   | following AMX PoE power supplies (not included):        |
|                                   | <ul> <li>PS-POE-AF-TC, PoE Injector, 802.3AF</li> </ul> |
|                                   | Compliant (FG423-83)                                    |
|                                   | <ul> <li>PS-POE-AT-TC, PoE Injector, 802.3AT</li> </ul> |
|                                   | Compliant (FG423-84)                                    |
| Certifications &<br>Compliance    | • UL                                                    |
|                                   | • CE                                                    |
|                                   | • CB                                                    |
|                                   | FCC Class B (-5dB)                                      |
| Environmental                     | Operating Temperature                                   |
|                                   | <ul> <li>0°C - 40° C (32°F – 104°F)</li> </ul>          |
|                                   | • 5% - 85% Humidity                                     |
|                                   | Storage Temperature                                     |
|                                   | <ul> <li>-20°C - 60° C (4°F - 140°F)</li> </ul>         |
|                                   | • 5% - 90% Humidity                                     |
| Included Accessories              | Mounting Plate                                          |
|                                   | Adhesive Pad                                            |
|                                   | Set Screw                                               |
|                                   | Installation Template                                   |

# **VARIA-80 Installation**

Varia can be surface-mounted onto a wall, glass or other smooth surface, or connect to any number of popular VESA mounts with the included mounting bracket & hardware.

The VARIA-80 converts to a tabletop touch panel when used in conjunction with a tabletop stand accessory (sold separately).

| TABLETOP STAND ACCESSORIES |                                       |
|----------------------------|---------------------------------------|
| VARIA-ACS-80F              | AMX Varia Fixed Tabletop Stand        |
| (AMX-UMT-0801)             | for VARIA-80                          |
| VARIA-ACS-810A             | AMX Varia Angle-Select Tabletop Stand |
| (AMX-UMT-8111)             | for VARIA-80, VARIA-100, & VARIA-100N |

## **Power Over Ethernet**

Power is supplied via Power Over Ethernet (PoE), utilizing an AMX certified PoE injector such as the PS-POE-AF-TC PoE Injector (FG423-83) or compatible network switch which is classified as ES1 and PS2 output in accordance with IEC/EN/UL 62368-1. Connect the incoming Ethernet cable to the RJ-45 port on the VARIA-80.

### **Mounting Plate**

The included mounting plate contains a 75x75 VESA hole pattern, set screw, and dedicated area for the included adhesive pad.

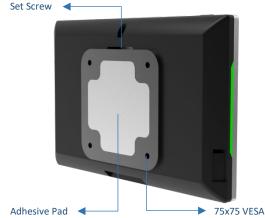

FIG. 2 Mounting Plate

### **STEP 1: Installation Prerequisites**

Prior to touch panel installation, identify a proper installation surface in accordance with local laws and building codes. Ensure that your category cable (networking cable) has access to the location.

### STEP 2: Install the Mounting Plate

If installing on wall, mark your surface using the included installation template for the four (4) VESA holes and one (1) desired cable pass-thru location. Drill holes as required and screw the mounting bracket onto the surface, using appropriate hardware for the surface (ie. drywall, concrete, brick, etc.).

If installing on glass or other smooth surface using the adhesive pad, first apply the adhesive pad to the mounting bracket, only exposing one side of the pad. Then adhere the mounting bracket to the surface with the set screw hole facing UP and the two tabs on the BOTTOM. Make sure it is a secure fit, but do not apply too much pressure as glass may break.

## **STEP 3: Route Category Cable**

Remove the touch panel's lower rear cover by removing two (2) screws and then sliding the cover off. Press the rectangular holes to push the cover away from you.

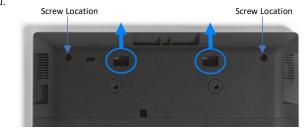

FIG. 3 Lower Cover Holes

Plug in the networking cable and route it out one (1) of the three (3) available openings in the lower cover: left, right, or bottom. Once fully seated, reattach the lower rear cover.

# STEP 4: Mount the Panel to Plate

Using the top tab & slot, insert the panel to the mounting bracket. Make sure the tabs are fully engaged.

### STEP 5: Set Screw

Insert & tighten the set screw to secure the panel to the mounting bracket.

<u>Caution</u>: This product is only suitable for installations less than or equal to 2m (6.56ft) high for CE/UL safety.

### Removing

To remove the panel, follow the installation directions in reverse.

### **Powering On & Panel Setup Wizard**

Powering on for the first time (or after a factory reset) will launch a setup wizard where device settings and the panel's persona are selected. After being selected, the panel will boot to that persona on each subsequent power cycle or reboot.

- 1. Select your language
- 2. Select your time zone, date, & time
- 3. Set up your network
- 4. Select your panel's persona:
  - AMX G5 Control: AMX NetLinx control panel, utilizing a TP5 file created using TPDesign5 software.
  - AMX Book: Intuitive room scheduling, connecting to Microsoft Exchange, O365, or Google Calendar.
  - Zoom Rooms Controller: Zoom's native ZRC app UI to control a
    Zoom Rooms space
  - Web Kiosk: a full-screen borderless HTML5 interface to display web content via URL.

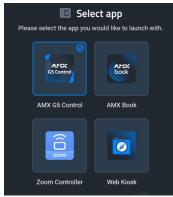

FIG. 4 Select App page in the Setup Wizard

The persona can be changed at any time in the Advanced Settings menu.

Each selection requires its own setup. After confirming your app selection, the panel will continue to step through setup for the selected persona. Full stepby-step walkthroughs can be found in the **AMX Varia Programming & Configuration Guide** available on AMX.com.

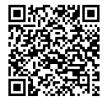

AMX Varia Programming & Configuration Guide:

https://www.amx.com/en-US/site\_elements/configuration-programmingmanual-varia-touch-panels

# **Function Button**

The touch panel has a flush button on the top of the bezel, on the right side.

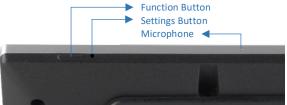

FIG. 5 Panel Button Locations

The Function Button serves multiple purposes:

- 1. A quick press & release will turn the panel's display on & off (ie. sleep & wake).
- A press & hold for 4 seconds will return to the primary persona. This is useful if another app had been loaded on top of the panel's primary persona app.
- 3. If the panel is shut down, pressing the Function button will boot up the panel.
- 4. If the Function button is pressed & held during the boot process, the panel will launch into Safe Mode.

#### **Settings Button**

The touch panel has a pin-hole button which serves two purposes:

- 1. A quick press & release will open Panel Settings
- 2. A press & hold for 4 seconds will reboot the panel

The default protected password to access Panel Settings is 1988.

**NOTE:** Do not confuse the Settings button (pin-hole button) with any of the microphone or sensor holes. The Settings button is the **larger hole located closest to the Function Button**. Irreparable damage may occur if a foreign object is pushed down the microphone hole or into one of the sensors.

### Light Sensor & Proximity Sensor

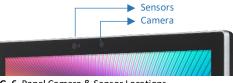

FIG. 6 Panel Camera & Sensor Locations

The ambient light sensor can automatically adjust panel brightness based on the environment. See *Display Settings* to enable automatic brightness.

The laser proximity sensor will detect nearby motion to wake the panel up without requiring a touch.

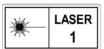

### NFC

When using NFC, use the included decal to indicate the location of the sensor.

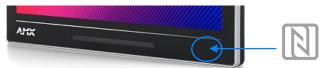

FIG. 7 NFC Sensor Location & Decal Placement

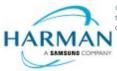

©2023 HARMAN. All rights reserved. SmartScale, NetLinx, Enova, AMX, AV FOR AN IT WORLD, and HARMAN, and their respective logos are registered trademarks of HARMAN. Oracle, Java and any other company or brand name referenced may be trademarks/registered trademarks of their respective companies.

AMX does not assume responsibility for errors or omissions. AMX also reserves the right to alter specifications without prior notice at any time. The AMX Warranty and Return Policy and related documents can be viewed/downloaded at www.amx.com. 3000 RESEARCH DRIVE, RICHARDSON, TX 75082 AMX.com | 800.222.0193 | 469.624.8000 | +1.469.624.7400 | fax 469.624.7153

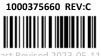